## Activer le VLAN sur les téléphones IP des gammes SPA300 et SPA500  $\ddot{\phantom{0}}$

## **Objectifs**

VLAN est un réseau local virtuel. Cela signifie qu'il existe un groupe d'hôtes qui communiquent comme s'ils se trouvaient sur le réseau physique, quel que soit leur emplacement. Cela peut permettre au téléphone IP de se connecter à un autre hôte, où qu'il se trouve, en supposant qu'il se trouve sur le même réseau virtuel que l'hôte.

Ce document explique comment activer le VLAN sur les téléphones IP des gammes SPA500 et SPA300

## Périphériques pertinents

Gamme · SPA 500

Gamme · SPA 300

## Activer VLAN

Étape 1. Appuyez sur l'icône Setup (Configuration).

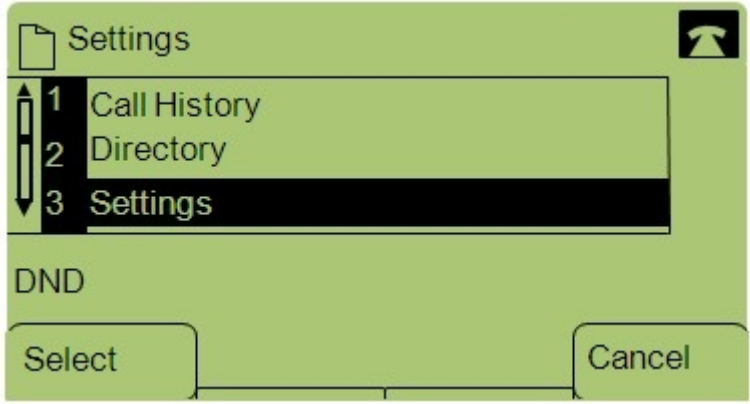

Étape 2. Appuyez sur 3 ou accédez à Paramètres.

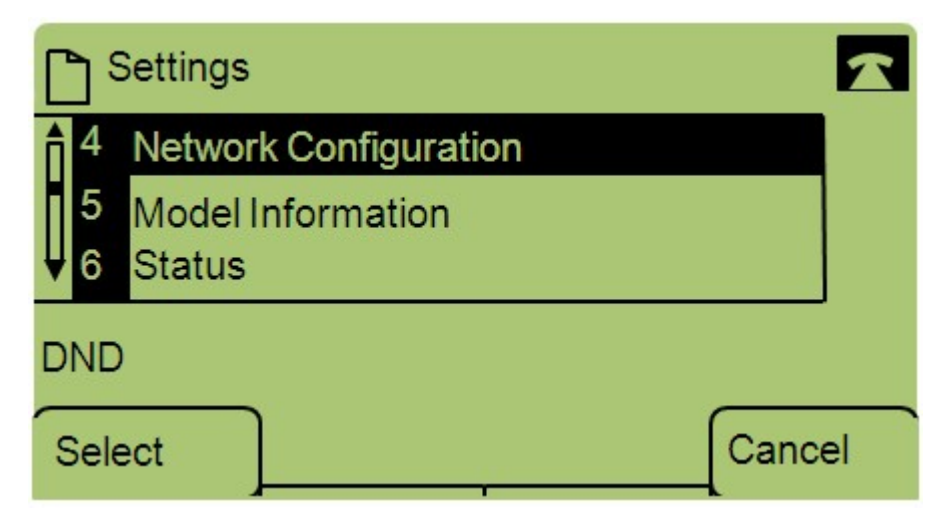

Étape 3. Accédez à Network Configuration et appuyez sur Select à l'aide de la touche de fonction.

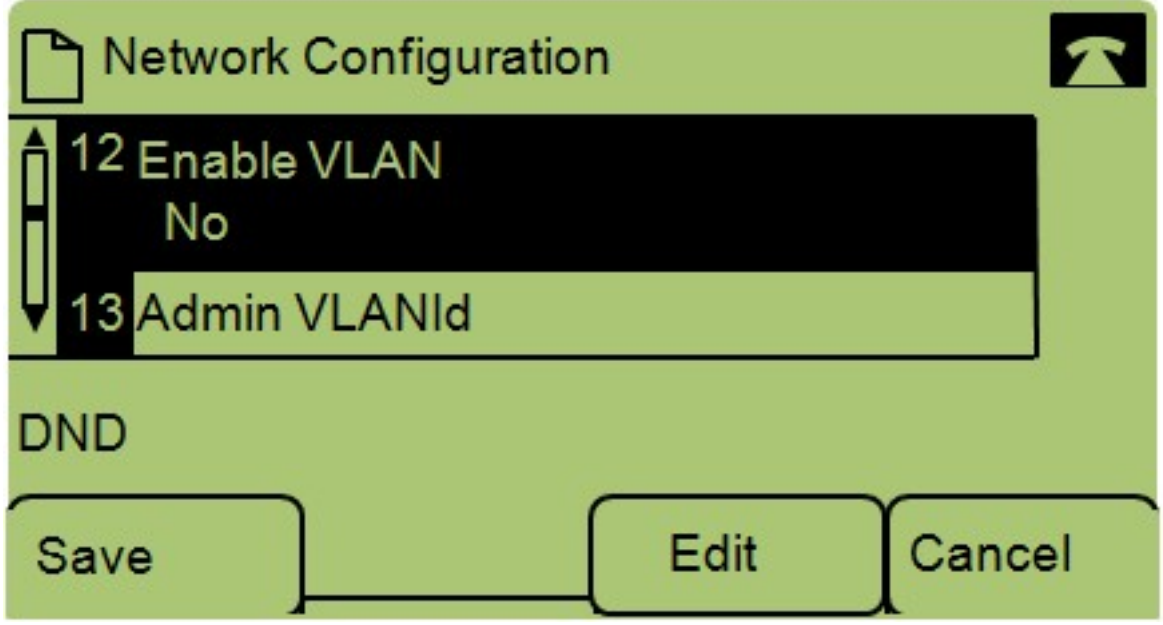

Étape 4. Naviguez jusqu'à Enable VLAN — Remarque : Appuyez sur \*\*# pour déverrouiller ou verrouiller certaines options de modification sur le téléphone.

Étape 5. Appuyez sur Edit pour modifier l'état du VLAN.

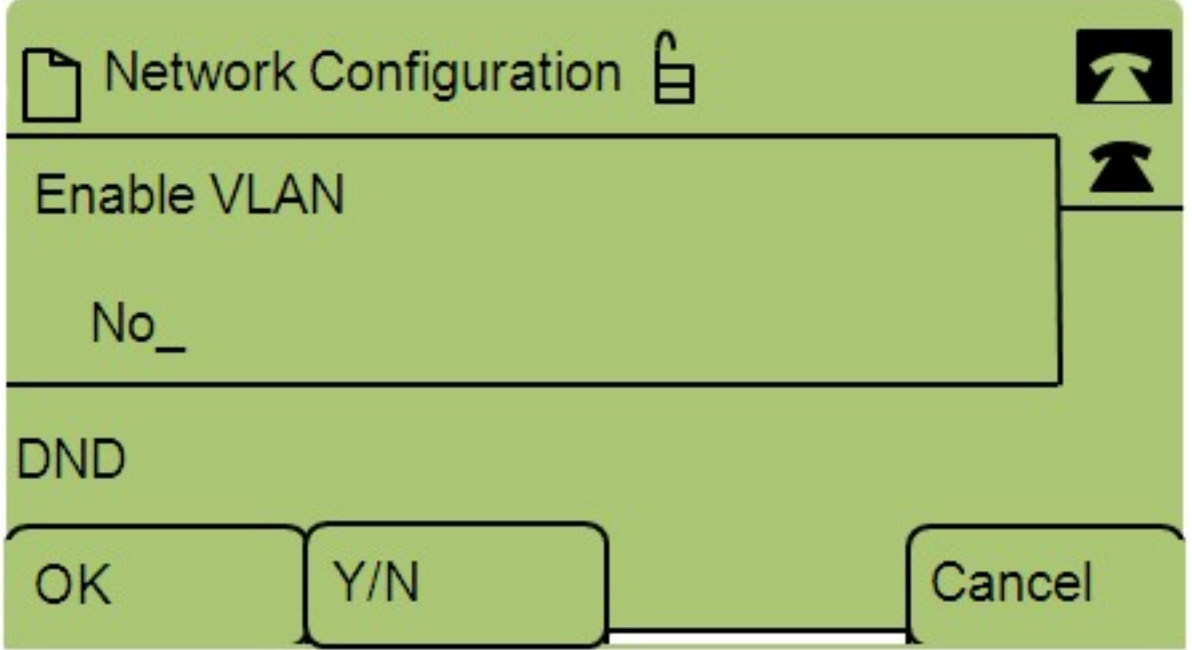

Étape 6. Appuyez sur Y/N pour basculer entre Oui et Non pour activer ou désactiver le VLAN.

Étape 7. Appuyez sur OK pour enregistrer les modifications.